## *Инструкция «ZOOM»*

## *создание и организация конференции*

**1) Открыть ссылку https://zoom.us/ ‐ щелкнуть по команде :**

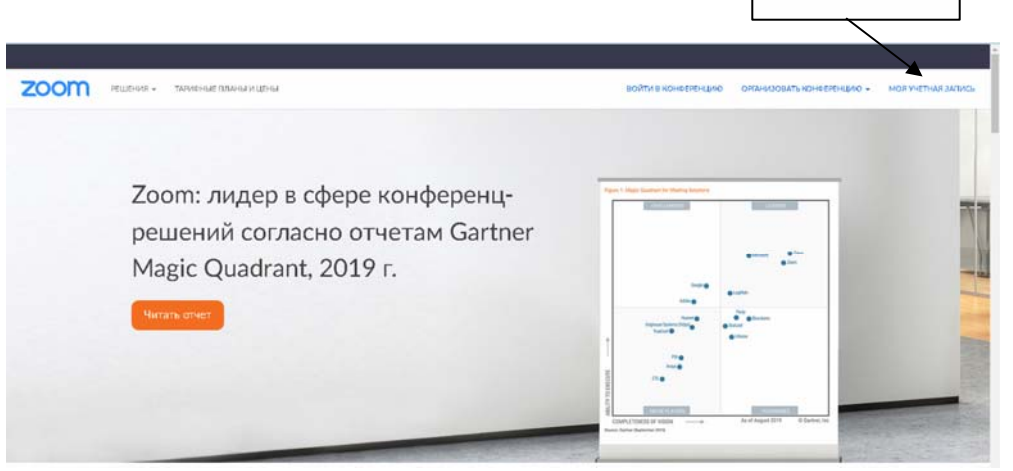

**2) В открывшемся диалоговом окне Вы можете назначать конференции, редактировать их и т.п. Подробно самостоятельно ознакомьтесь со страницей.**

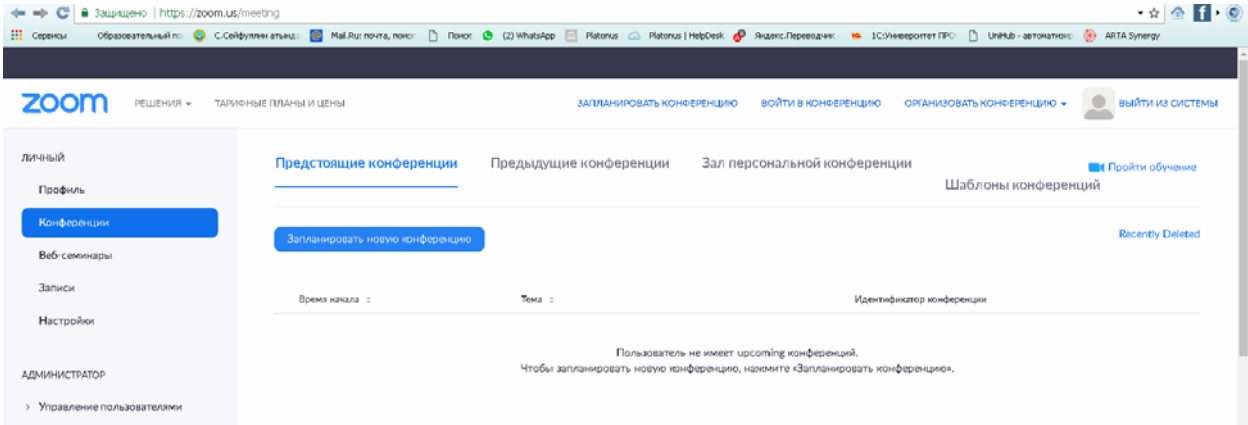

**3) Для создания веб ‐ конференции на странице щелкните по команде «Запланировать конференцию»**

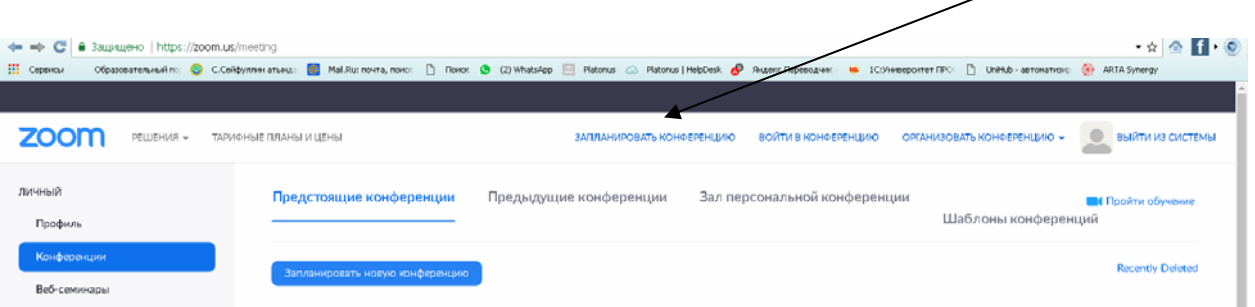

## **4) Рассмотрим поля, которые необходимо заполнить:**

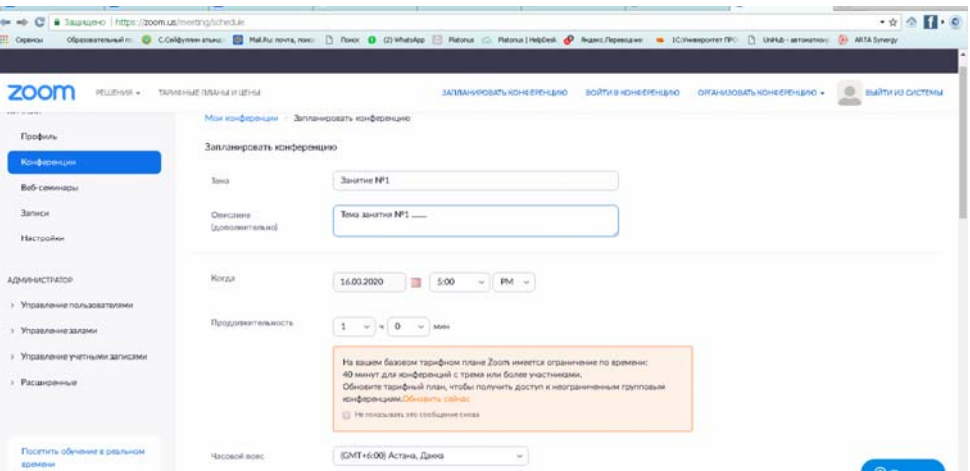

- **a. Поле «Тема» ‐ соответствующую тему конференции.**
- **b. Поле «Описание (дополнительно) – соответствующую информацию.**
- **c. Поле «Когда» ‐ устанавливаете дату, время.**
- **d. Поле «Продолжительность» ‐ мы может установить пока только 30 мин, т.к. базовый тарифный план. (По желанию Вы можете установить другой вид тарифа).**
- **e. Поле «Часовой пояс» ‐ рекомендуется оставлять «Астана».**
- **f. Галочку «Повторяющаяся конференция» ‐ рекомендуется: не устанавливать.**
- **g. Поле «Пароль конференции» ‐ г алочку «Требуется пароль конференции**» **рекомендуется: устанавливать.**
- **h. Позиции «Видео, «Звук», «Параметры конференции» ‐ устанавливаете на свое усмотрение.**
- **i. Завершение настройки конференции ‐ команда «Сохранить».**
- **5) После создания конференции, перейдите на страницу «Конференции» ‐ будет отображена нужная информация по созданной конференции**

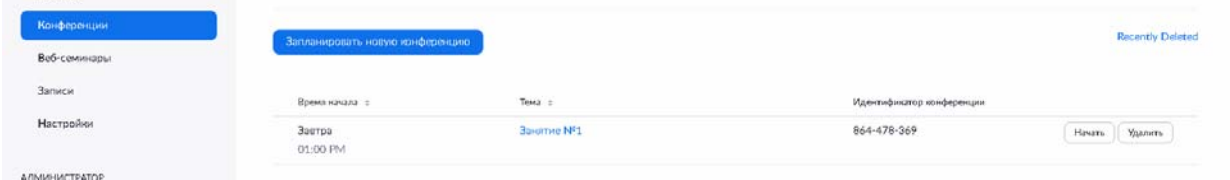

**Обратите внимание на «Идентификатор конференции» ‐ который необходимо заранее передать всем участникам конференции.**